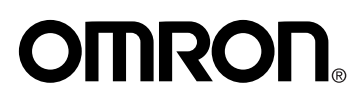

# **Manual de instrucciones**

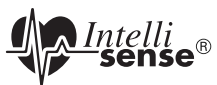

### **Monitor de presión arterial de muñeca Ultra Premium con Sensor de Posicionamiento Avanzado (APS®) y Software para el Cuidado de la Salud de Omron Modelo HEM-670IT**

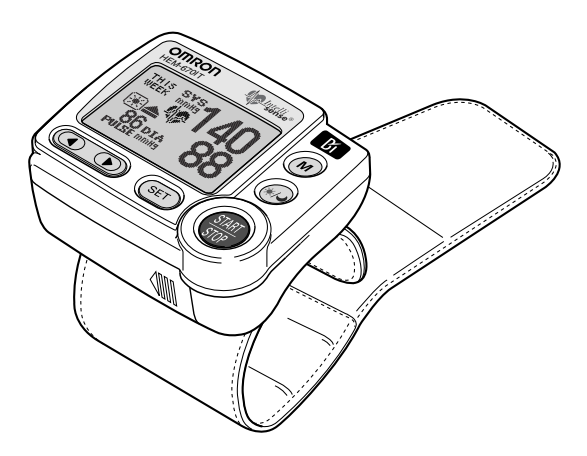

**ESPAÑOL**

# **ÍNDICE**

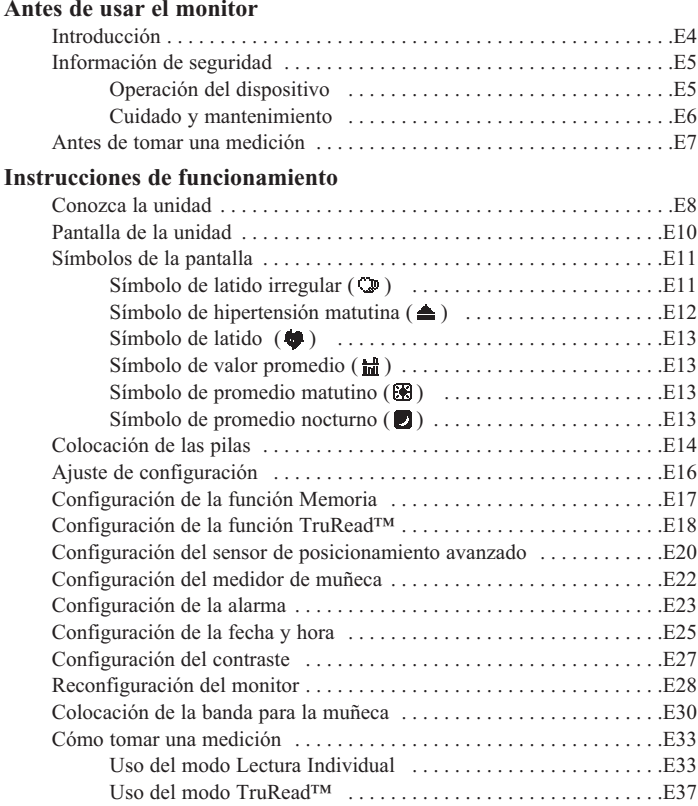

# **ÍNDICE**

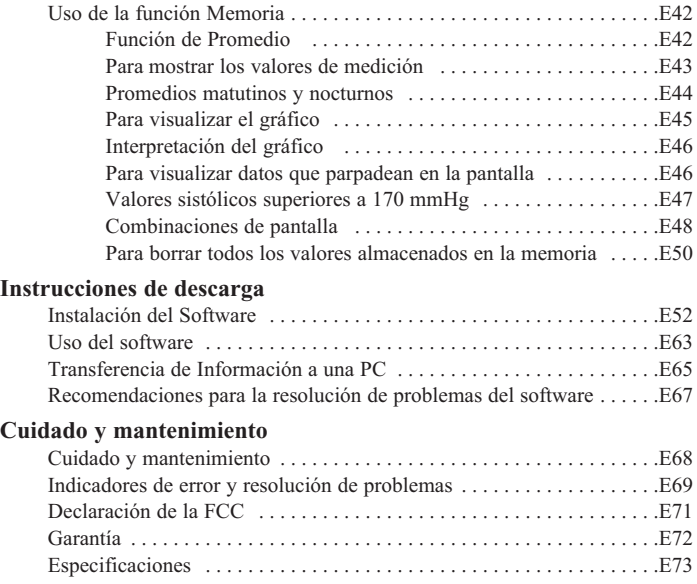

# **INTRODUCCIÓN**

Gracias por adquirir el Monitor de presión arterial de muñeca con sensor de posicionamiento avanzado (APS® ) HEM-670IT de Omron ® y software para la PC.

> Complete los siguientes datos para futuras consultas. FECHA DE COMPRA:

NÚMERO DE SERIE:

Abroche aquí el recibo de compra.

El monitor de muñeca Omron emplea el método oscilométrico para la medición de la presión arterial. Esto significa que el monitor detecta el movimiento de la sangre a través de la arteria en la muñeca y convierte dicho movimiento en una lectura digital.

Las investigaciones clínicas han demostrado que existe una relación directa entre la presión arterial de la muñeca y la presión arterial del brazo. Los cambios en la presión arterial de la muñeca reflejan cambios en la presión arterial del brazo debido a que las arterias del brazo y de la muñeca están conectadas.

El software incluido con este monitor puede brindarle información importante a su médico acerca de tendencias en las variaciones en su presión arterial.

El HEM-670IT cuenta con los siguientes componentes:

- 
- Unidad principal 2 pilas tamaño "AAA" Estuche • Tarjeta de garantía • Cable serial/USB • CD-ROM
- -
- Manual de instrucciones impreso en inglés y español

El monitor de presión arterial de muñeca HEM-670IT de Omron está diseñado para uso en el hogar.

# **GUARDE ESTAS INSTRUCCIONES**

### **INFORMACIÓN DE SEGURIDAD**

*Para garantizar el uso correcto del producto, siempre se deben aplicar las medidas de seguridad básicas, incluyendo las advertencias y precauciones que se describen en este manual de instrucciones.* 

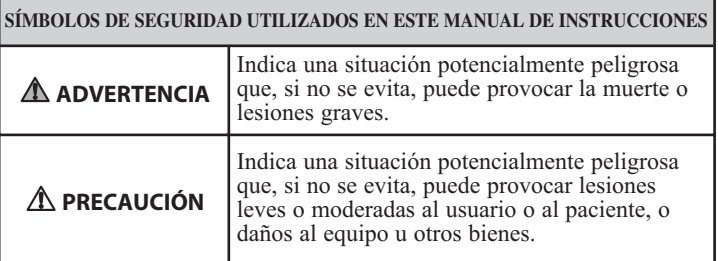

### **OPERACIÓN DEL DISPOSITIVO**

- Consulte a su médico para obtener información específica acerca de su presión arterial. El autodiagnóstico y la automedicación realizados sobre la base de los resultados de la medición pueden ser peligrosos. Siga las instrucciones de su médico o profesional médico autorizado.
- En caso de que el fluido de las pilas entre en contacto con los ojos, enjuague de inmediato con abundante agua limpia. Consulte inmediatamente a un médico.
- Si tiene una afección que pueda comprometer la circulación, es posible que este dispositivo le brinde una lectura errónea. Consulte a su médico antes de comenzar a utilizar este dispositivo.
- Lea toda la información del manual de instrucciones y cualquier otro material impreso incluido en la caja antes de usar la unidad.
- La unidad está diseñada para medir la presión arterial y el pulso en pacientes adultos. Este dispositivo no debe utilizarse con bebés o con otras personas que no puedan expresar sus deseos.

# **INFORMACIÓN DE SEGURIDAD**

### **OPERACIÓN DEL DISPOSITIVO (continuación)**

- Sólo opere el dispositivo para el fin para el que está diseñado. No use el dispositivo para ningún otro fin.
- Respete las normas locales aplicables al desechar el dispositivo, los componentes y los accesorios opcionales. Violar las normas establecidas para su eliminación puede provocar contaminación ambiental.
- No use teléfonos celulares cerca del dispositivo. Puede provocar fallas de funcionamiento.
- Use sólo las piezas y accesorios autorizados por Omron. Las piezas y accesorios que no hayan sido aprobados para usar con el dispositivo pueden dañar la unidad.
- $\Delta$  Utilice sólo pilas alcalinas de 1.5V para este dispositivo. No utilice otro tipo de pilas. Podría dañar la unidad.
- No reproduzca el disco CD-ROM incluído con este monitor en reproductores de audio comunes, reproductores de DVD o dispositivos personales para juegos. Puede dañar el parlante del dispositivo y lesionar su tímpano.

#### **CUIDADO Y MANTENIMIENTO**

- No someta al monitor a golpes fuertes, como por ejemplo, dejar caer la unidad al suelo.
- No sumerja el dispositivo ni ninguno de sus componentes en agua.
- Guarde el dispositivo y los componentes en un lugar limpio y seguro.
- Los cambios o modificaciones que no hayan sido aprobados por Omron Healthcare dejarán sin efecto la garantía del usuario. No desarme ni trate de reparar la unidad ni los componentes.

### **ANTES DE TOMAR UNA MEDICIÓN**

A fin de garantizar una lectura confiable, siga estas recomendaciones:

- 1. Evite comer, tomar bebidas alcohólicas, fumar, hacer ejercicio y bañarse durante al menos 30 minutos antes de tomar una medición. Descanse durante al menos 15 minutos antes de tomar una medición.
- 2. El estrés eleva la presión arterial. Evite tomar mediciones en momentos de estrés.
- 3. Se puede colocar la banda para la muñeca tanto en la muñeca izquierda como en la derecha.
- 4. Las mediciones se deberán llevar a cabo en un lugar tranquilo, mientras está sentado y relajado.

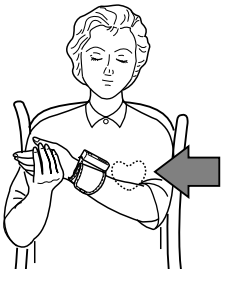

- 5. Quédese quieto y no hable durante las mediciones.
- 6. Lleve un registro de su presión arterial y del pulso para que lo vea su médico. Es posible que una sola medición no brinde una indicación precisa de su verdadera presión arterial. Es necesario tomar varias mediciones y registrarlas durante un período de tiempo. Trate de medir su presión arterial todos los días a la misma hora para obtener medidas consistentes.

### **CONOZCA LA UNIDAD**

### **Unidad principal:**

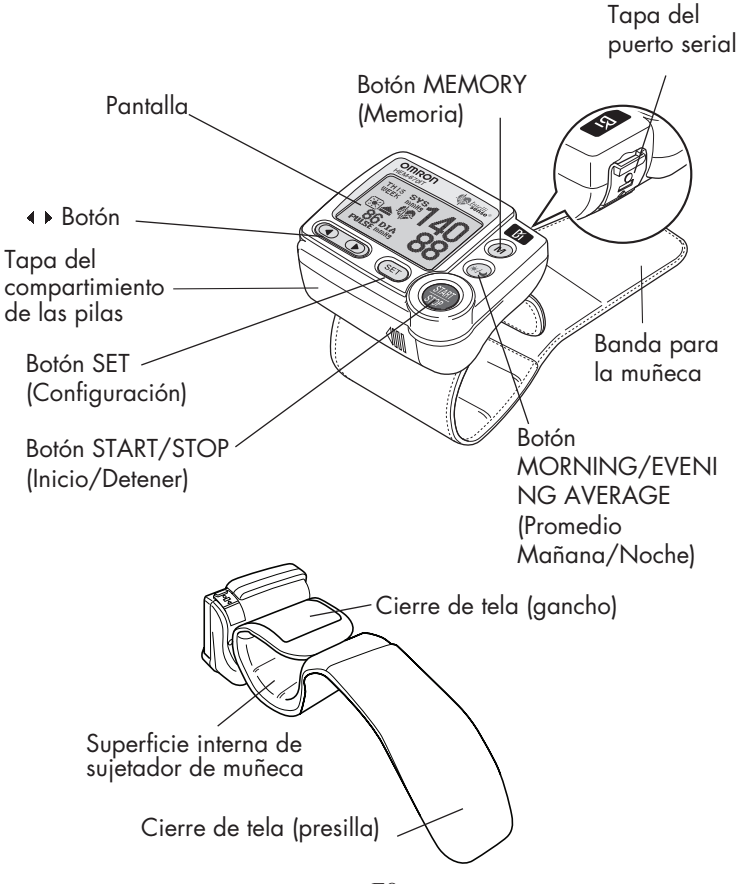

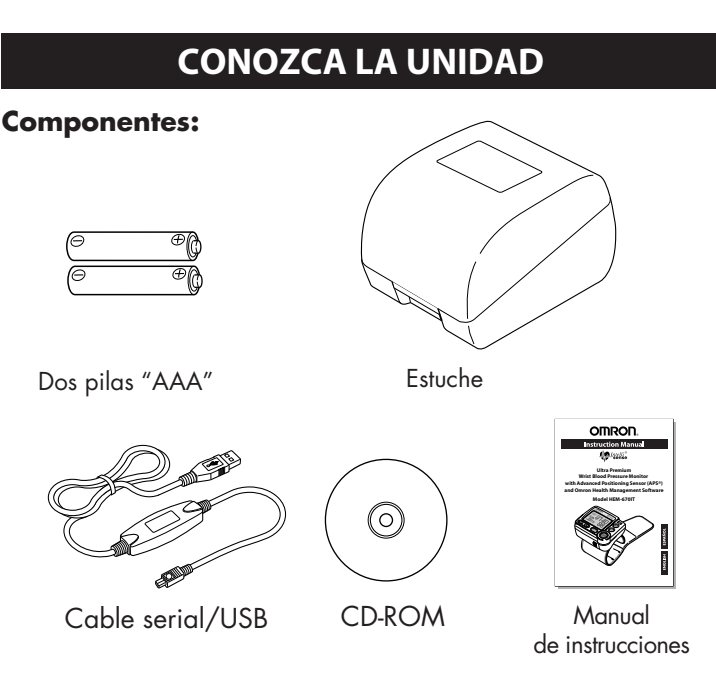

#### **LA TECNOLOGÍA INTELLISENSE® ES GARANTÍA DE PRECISIÓN**

La presión arterial varía durante el día. La tecnología IntelliSense® determina automáticamente la cantidad óptima de presión requerida para una medición rápida y cómoda de su presión arterial. Esto ayuda a garantizar una medición precisa.

#### **EL SENSOR DE POSICIONAMIENTO AVANZADO (APS®) GARANTIZA UNA MEDICIÓN CONFIABLE**

El posicionamiento correcto de la banda es crítico al momento de controlar la presión arterial. El monitor de presión arterial para la muñeca con APS**®**, de Omron posee un sensor de posicionamiento único que permite confirmar que la banda de la muñeca esté colocada al nivel del corazón del usuario. Esto ayuda a garantizar que cada lectura sea precisa y confiable.

### **PANTALLA DE LA UNIDAD**

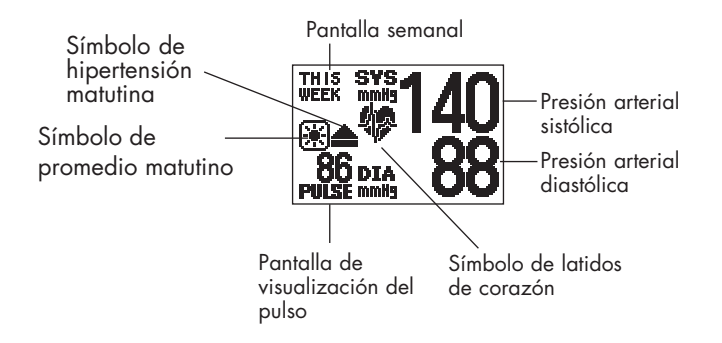

### **SÍMBOLOS DE LA PANTALLA**

### **SÍMBOLO DE LATIDO IRREGULAR (** $\circledcirc$ **)**

Cuando el monitor detecta un ritmo irregular dos o más veces durante la medición, aparecerá en la pantalla el Símbolo de latido irregular **( )** con los valores de medición.

El latido irregular se define como un ritmo que es más del 25% más lento o más del 25% más rápido que el ritmo promedio que se detecta mientras el monitor mide la presión arterial sistólica y diastólica.

Si se muestra el símbolo de latido irregular  $(Q<sub>e</sub>)$  con los resultados de su medición. le recomendamos que consulte a su médico. Siga las instrucciones del médico.

Latido normal Pulso Presión arterial

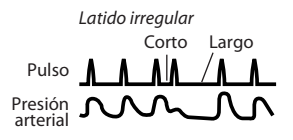

### **SÍMBOLOS DE LA PANTALLA**

La Asociación Estadounidense del Corazón (The American Heart Association)<sup>1</sup> recomienda los siguientes valores como límite máximo de una lectura normal de presión arterial tomada en el hogar:

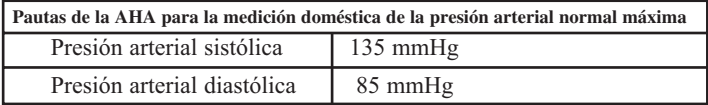

Ésta es una pauta general dado que la presión arterial depende de la edad y el estado de salud de la persona. La AHA recomienda que el resultado de la medición hogareña de la presión arterial sea más bajo para ciertos pacientes, como pacientes diabéticos, mujeres embarazadas y pacientes con insuficiencia renal <sup>1</sup>.

El monitor no está destinado para ser utilizado como dispositivo de diagnóstico.

#### **ADVERTENCIA**

Consulte a su médico para obtener información específica acerca de su presión arterial. El autodiagnóstico y la automedicación realizados sobre la base de los resultados de la medición pueden ser peligrosos. Siga las instrucciones de su médico o profesional médico autorizado.

Omron Healthcare le recomienda contactar a su médico si el SÍMBOLO DE HIPERTENSIÓN MATUTINA y/o el SÍMBOLO DE LATIDO aparecen en la pantalla junto con los valores de medición.

### **SÍMBOLO DE HIPERTENSIÓN MATUTINA (** $\triangle$ **)**

El símbolo de hipertensión matutina aparece en pantalla cuando la lectura promedio matutina correspondiente a una semana es superior a 135 para el valor de la presión arterial sistólica y/o 85 para el valor de la presión arterial diastólica al visualizar los promedios matutinos y los promedios nocturnos en la memoria.

<sup>1</sup> Declaración científica de la Asociación Estadounidense del Corazón de 2004

### **SÍMBOLOS DE LA PANTALLA**

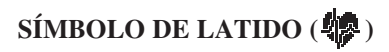

#### **CÓMO TOMAR UNA MEDICIÓN**

El símbolo de latido parpadea en la pantalla durante la medición. El símbolo de latido parpadea ante cada latido del corazón.

Una vez que se complete la medición, el Símbolo de latido parpadea en la pantalla junto con la presión arterial y el pulso si la lectura es superior a 135 para el valor de la presión arterial sistólica y/o 85 para el valor de la presión arterial diastólica.

#### **USO DE LA FUNCIÓN MEMORIA**

El símbolo de latido parpadea cuando la lectura de la presión arterial almacenada en la memoria es superior a 135 para el valor de la presión arterial sistólica y/o 85 para el valor de la presión arterial diastólica.

### **SÍMBOLO DE VALOR PROMEDIO ( )**

El símbolo de valor promedio aparece al presionar el botón MEMORY (Memoria). La lectura del promedio más reciente aparece en la pantalla.

### **SÍMBOLO DE PROMEDIO MATUTINO ( )**

El símbolo de promedio matutino aparece al visualizar los promedios matutinos utilizando la función Memoria.

### **SÍMBOLO DE PROMEDIO NOCTURNO ( )**

El símbolo de promedio nocturno aparece al visualizar los promedios nocturnos utilizando la función Memoria.

# **COLOCACIÓN DE LAS PILAS**

1. Presione el indicador ( $\mathbb{I}$ ) que aparece en la cubierta de las pilas y deslice la cubierta en la dirección que indica la flecha.

- 2. Coloque 2 pilas "AAA" de modo que las polaridades + (positiva) y - (negativa) concuerden con las polaridades que se indican en el compartimiento de las pilas.
- 3. Vuelva a colocar la tapa, deslizándola como se muestra en la ilustración hasta que quede correctamente ajustada.

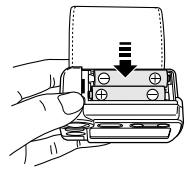

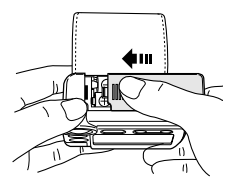

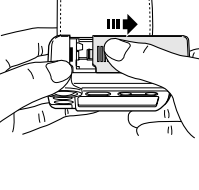

# **COLOCACIÓN DE LAS PILAS**

#### **CAMBIO DE LAS PILAS**

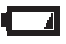

Indicador de batería próxima a agotarse

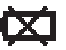

Indicador de batería baja

Cuando el indicador de batería baja aparezca en la pantalla, apague el monitor y retire todas las pilas. Cámbielas simultáneamente por dos pilas nuevas.

#### **ADVERTENCIA**

En caso de que el fluido de las pilas entre en contacto con los ojos, enjuague de inmediato con abundante agua limpia. Consulte inmediatamente a un médico.

- **NOTAS:** Apague la unidad antes de cambiar las pilas. Los valores de medición que se almacenan en la memoria no se borran durante el cambio de pilas.
	- Al cambiar las pilas, es posible que necesite volver a configurar la fecha y hora. Si el año parpadea en la pantalla, consulte la Sección "Configuracion de fecha y hora".
	- Las pilas de obsequio que vienen con la unidad pueden tener una menor vida útil.

#### **PRECAUCIÓN**

Respete las normas locales aplicables al desechar el dispositivo, los componentes y accesorios opcionales. Violar las normas establecidas para su eliminación, puede provocar contaminación ambiental.

### **AJUSTE DE CONFIGURACIÓN**

### **SE PUEDE AJUSTAR LA CONFIGURACIÓN DEL MONITOR**

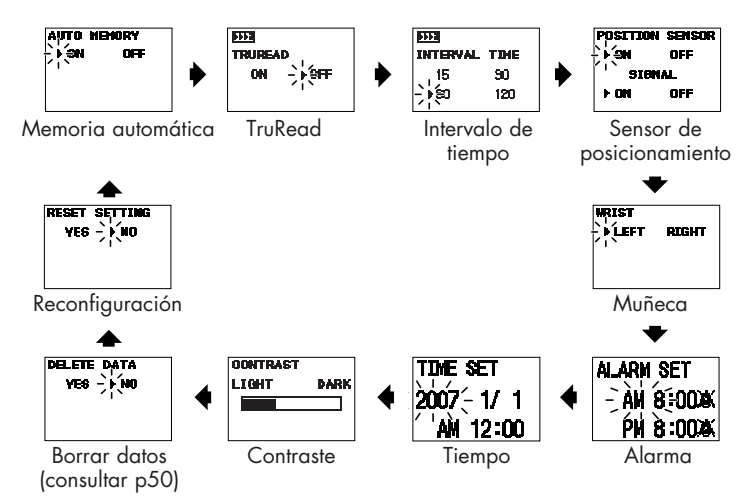

# **CONFIGURACIÓN DE LA FUNCIÓN MEMORIA**

El monitor almacena hasta 84 conjuntos de valores de medición (presión arterial y pulso) con su fecha y hora. Una vez que se guardan 84 conjuntos de valores de medición en la memoria, el registro más antiguo se borra para guardar los valores de medición más recientes.

El monitor ha sido diseñado para almacenar los valores de medición de una sola persona en la memoria. Si el monitor fuera utilizado por más de una persona, recomendamos configurar la función memoria automática en OFF (Apagado).

#### **1. PARA CAMBIAR LA CONFIGURACIÓN**

Presione el botón START/STOP (Inicio/Detener) para apagar el monitor, luego presione el botón SET (Configuración).

Se muestra la pantalla de memoria automática con la configuración actual. La unidad está configurada en ON (Encendido) al momento de la compra.

#### **2. SELECCIÓN DE ON (ENCENDIDO) U OFF (APAGADO)**

Presione el botón ( $\blacktriangleright$ ) para cambiar la configuración a OFF (Apagado).

Presione el botón ( $\triangleleft$ ) para cambiar la configuración a ON (Encendido).

### **3. CONFIRME LA CONFIGURACIÓN**

Para cambiar otras configuraciones, presione el botón SET (Configuración) para confirmar la función de memoria seleccionada. Se muestra la pantalla TruRead™.

Si no necesita realizar otros cambios, presione el botón START/STOP (Inicio/Detener) para apagar el monitor.

Pantalla de memoria automática OFF

(Apagado)

**AUTO HEMORY** 

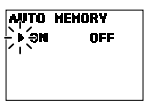

Pantalla de memoria automática

### **CONFIGURACIÓN DE LA FUNCIÓN TruRead™**

El modo TruRead™ toma tres mediciones consecutivas. El monitor se infla, toma una medición y se desinfla tres veces con un breve intervalo de tiempo entre cada medición.

**Nota:** La configuración predeterminada es OFF (Apagado), lo que significa que el monitor está configurado en modo individual para tomar una medición.

Cuando la función TruRead está configurada en ON (Encendido), el INTERVALO DE TIEMPO se puede establecer en 15, 30, 60 o 120 segundos.

**Nota:** Cuando la función de memoria automática está configurada en OFF (Apagado), la función TruRead™ no se puede configurar en ON (Encendido).

#### **1. PARA CAMBIAR LA CONFIGURACIÓN**

Presione el botón START/STOP (Inicio/Detener) para apagar el monitor, luego presione el botón SET (Configuración).

Presione el botón SET (Configuración) nuevamente.

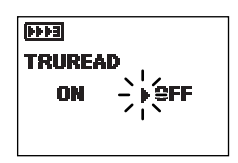

Pantalla TruRead

Se muestra la pantalla TruRead con la configuración actual.

La función TruRead está configurada en OFF (Apagado) al momento de la compra.

#### **2. SELECCIÓN DE ON (ENCENDIDO) U OFF (APAGADO)**

Presione el botón ( $\rightarrow$ ) para cambiar la configuración de la función TruRead a OFF (Apagado).

Presione el botón (1) para cambiar la configuración de la función TruRead a ON (Encendido).

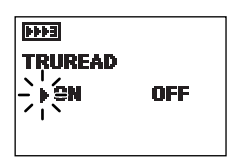

Pantalla TruRead ON (Encendido)

### **CONFIGURACIÓN DE LA FUNCIÓN TruRead™**

#### **3. CONFIRME LA CONFIGURACIÓN DE LA FUNCIÓN TruRead**

Presione el botón SET (Configuración) para confirmar la configuración de la función TruRead. Se muestra la pantalla de intervalo de tiempo.

#### **4. PARA SELECCIONAR EL INTERVALO**

Presione el botón  $(\cdot)$  o  $(\cdot)$  para cambiar la configuración al intervalo de tiempo deseado entre las mediciones.

El INTERVALO DE TIEMPO está configurado en 60 al momento de la compra.

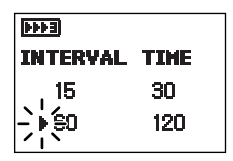

Pantalla de intervalo de tiempo

#### **5. CONFIRME LA CONFIGURACIÓN DEL INTERVALO**

Para cambiar otras configuraciones, presione el botón SET (Configuración) para confirmar la configuración del intervalo. Se muestra la pantalla de sensor de posicionamiento.

Si no necesita realizar otros cambios, presione el botón START/STOP (Inicio/Detener) para almacenar la configuración y apagar el monitor.

### **CONFIGURACIÓN DEL SENSOR DE POSICIONAMIENTO AVANZADO**

El sensor de posicionamiento avanzado (APS® ) le asegura que la unidad se encuentra en la posición correcta respecto del nivel del corazón del usuario antes de comenzar a tomar la medición. Cuando el sensor APS está configurado en ON (Encendido), la SEÑAL se puede configurar en ON (Encendido) o en OFF (Apagado). Cuando la SEÑAL está configurada en ON (Encendido), el monitor emite un bip cuando llega a la posición correcta.

#### **1. PARA CAMBIAR LA CONFIGURACIÓN**

Presione el botón START/STOP (Inicio/Detener) para apagar el monitor, luego presione el botón SET (Configuración).

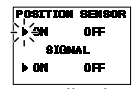

Pantalla de sensor de posicionamiento

Mantenga presionado el botón SET

hasta que aparezca la pantalla del sensor de posicionamiento.

Se muestra la pantalla del sensor de posicionamiento con la configuración actual.

El sensor de posicionamiento y la SEÑAL están configuradas en ON (Encendido) al momento de la compra.

#### **2. SELECCIÓN DE ON (ENCENDIDO) U OFF (APAGADO)**

Presione el botón ( $\blacktriangleright$ ) para cambiar la configuración a OFF (Apagado).

Presione el botón ( $\triangleleft$ ) para cambiar la configuración a ON (Encendido).

> Para configurar la SEÑAL, presione ON (Encendido) u OFF (Apagado) con el botón  $($   $\blacklozenge$   $)$ .

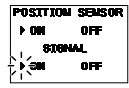

Pantalla de sensor de posicionamiento en ON (Encendido) y SEÑAL en ON (Encendido)

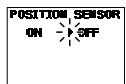

Pantalla del sensor de posicionamiento en OFF (Apagado)

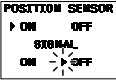

Pantalla de sensor de posicionamiento en ON (Encendido) y SEÑAL en OFF (Apagado)

### **CONFIGURACIÓN DEL SENSOR DE POSICIONAMIENTO AVANZADO**

#### **3. CONFIRME LA CONFIGURACIÓN**

Para cambiar otras configuraciones, presione el botón SET (Configuración) para confirmar la función APS seleccionada. Aparece la pantalla de muñeca.

Si no necesita realizar otros cambios, presione el botón START/STOP (Inicio/Detener) para apagar el monitor.

### **CONFIGURACIÓN DEL MEDIDOR DE MUÑECA**

El monitor ha sido diseñado para tomar mediciones tanto en la muñeca izquierda como en la muñeca derecha. El monitor está configurado para tomar mediciones en la muñeca izquierda al momento de la compra.

#### **1. PARA CAMBIAR LA CONFIGURACIÓN**

Presione el botón START/STOP (Inicio/Detener) para apagar el monitor, luego presione el botón SET (Configuración).

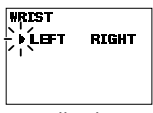

Pantalla de muñeca configurada en LEFT (Izquierda)

Mantenga presionado el botón SET hasta que aparezca la pantalla de muñeca.

Se muestra la pantalla de muñeca con la configuración actual.

#### **2. SELECCIÓN DE MUÑECA IZQUIERDA O MUÑECA DERECHA**

Presione el botón ( $\blacktriangleright$ ) para cambiar la configuración a RIGHT (Derecha).

Presione el botón (\*) para cambiar la configuración a LEFT (Izquierda).

# VRIST LEFT- FRIGHT

Pantalla de muñeca configurada en RIGHT (Derecha)

#### **3. CONFIRME LA CONFIGURACIÓN**

Para cambiar otras configuraciones, presione el botón SET (Configuración) para confirmar la función de medidor de muñeca seleccionada. Se muestra la pantalla de configuración de alarma.

Si no necesita realizar otros cambios, presione el botón START/STOP (Inicio/Detener) para apagar el monitor.

# **CONFIGURACIÓN DE LA ALARMA**

La alarma se puede configurar para que suene dos veces por día para alertar al usuario que debe tomar una medición. La alarma se puede configurar para alertas AM o PM. La alarma está configurada en OFF  $(\blacktriangle)$ al momento de la compra.

#### **NOTAS:**

- Presione cualquier botón del monitor para detener la alarma.
- La alarma dejará de sonar automáticamente luego de 2 minutos.
- La alarma no sonará cuando el monitor esté en uso; al configurar el monitor, al tomar una medición, al usar la memoria o usar la función gráfico.

### **1. PARA CAMBIAR LA CONFIGURACIÓN**

Presione el botón START/STOP (Inicio/Detener) para apagar el monitor, luego presione el botón SET (Configuración).

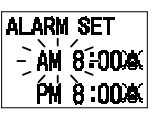

Pantalla de configuración de alarma

Mantenga presionado el botón SET hasta que aparezca la pantalla de configuración de alarma.

Se muestra la pantalla de configuración de alarma con la configuración actual.

### **2. CONFIGURACIÓN DE LA ALARMA**

Configure la hora en la alarma con el botón  $(\cdot)$  para avanzar o el botón (4) para retroceder.

**NOTA:** Presione y mantenga presionado el botón para adelantar o retroceder rápidamente.

#### **Ejemplo ilustrativo: Configuración de la alarma para que suene a las 6:30 AM y a las 8:00 PM.**

# **CONFIGURACIÓN DE LA ALARMA**

#### **Configuración de la hora**

Presione el botón  $($  $\blacklozenge$ ) para seleccionar la hora.

Presione el botón SET (Configuración) para confirmar la configuración.

Los minutos parpadearán en la pantalla.

#### **Configuración de los minutos**

Presione el botón  $($ **+** $)$  para seleccionar los minutos.

Presione el botón SET (Configuración) para confirmar la configuración.

El símbolo de sonido  $($ **a**) parpadea en la pantalla.

#### **Configuración del sonido de la alarma**

Presione el botón  $( \cdot )$  para encender  $( \clubsuit )$ o apagar  $(\triangle)$  el sonido.

Presione el botón SET (Configuración) para confirmar la configuración.

#### **Configuración de la segunda alarma**

Siga las mismas instrucciones para la configuración de la primera alarma.

Para cambiar otras configuraciones, presione el botón SET (Configuración) para confirmar la configuración de la segunda alarma.

Se muestra la pantalla de configuración de hora.

Si no necesita realizar otros cambios, presione el botón START/STOP (Inicio/Detener) para apagar el monitor.

Pantalla que se muestra cuando suena la alarma.

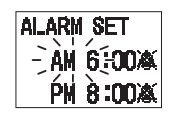

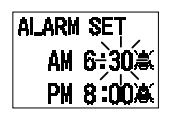

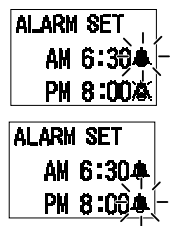

Pantalla que indica los sonidos de alarma a las 6:30 a.m. y a las 8 p.m.

**ALARM** 

Pantalla que indica que la alarma está sonando.

### **CONFIGURACIÓN DE LA FECHA Y HORA**

Configure el monitor con la fecha y hora actuales antes de tomar una medición por primera vez. Si no se configuran la fecha y hora correctamente, los valores de las mediciones almacenadas en la memoria indicarán una fecha y hora incorrecta.

Configure la fecha y hora en las siguiente situaciones:

- 1. Antes de usar el monitor por primera vez
- 2. Después del cambio de pilas
- 3. Después de reconfigurar el monitor

#### **1. PARA CAMBIAR LA CONFIGURACIÓN**

Presione el botón START/STOP (Inicio/Detener) para apagar el monitor, luego presione el botón SET (Configuración).

Mantenga presionado el botón SET hasta que aparezca la pantalla de configuración de hora.

El año parpadea en la pantalla con la configuración actual.

#### **2. CONFIGURACIÓN DEL AÑO**

Presione el botón  $(4)$  para configurar el año actual.

Presione el botón SET (Configuración) para confirmar la configuración.

El mes parpadeará en la pantalla.

#### **3. CONFIGURACIÓN DEL MES**

Presione el botón  $($  $\blacklozenge$ ) para configurar el mes actual.

Presione el botón SET (Configuración) para confirmar el mes actual.

El día parpadeará en la pantalla.

Pantalla de hora

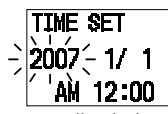

### **CONFIGURACIÓN DE LA FECHA Y HORA**

#### **4. CONFIGURACIÓN DEL DÍA**

Presione el botón ( $\blacklozenge$ ) para configurar el día actual.

Presione el botón SET (Configuración) para confirmar la configuración.

La hora parpadeará en la pantalla.

#### **5. CONFIGURACIÓN DE LA HORA**

La hora se configura con AM o PM.

Presione el botón ( $\blacklozenge$ ) para seleccionar AM o PM y la hora.

Presione el botón SET (Configuración) para confirmar la configuración.

Los minutos parpadearán en la pantalla.

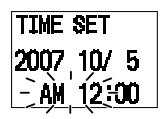

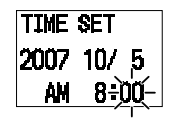

#### **6. CONFIGURACIÓN DE LOS MINUTOS**

Presione el botón  $($ <sup>4</sup> $)$  para configurar los minutos.

Para cambiar otras configuraciones, presione el botón SET (Configuración) para confirmar la configuración de los minutos.

Se muestra la pantalla **CONTRASTE**.

Si no necesita realizar otros cambios, presione el botón START/STOP (Inicio/Detener) para apagar el monitor.

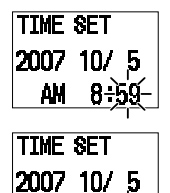

ДW

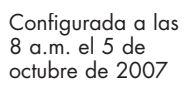

 $8 - 00$ 

### **CONFIGURACIÓN DEL CONTRASTE**

El monitor está diseñado ajustar el contraste de la pantalla.

#### **1. PARA CAMBIAR LA CONFIGURACIÓN**

Presione el botón START/STOP (Inicio/Detener) para apagar el monitor, luego presione el botón SET (Configuración).

Mantenga presionado el botón SET hasta que aparezca la pantalla de contraste.

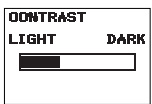

Pantalla de contraste

Se muestra la pantalla de contraste con la configuración actual.

#### **2. SELECCIÓN DEL GRADO DE CONTRASTE (CLARO/OSCURO)**

Presione el botón ( $\triangleright$ ) para oscurecer la pantalla.

Presione el botón ( $\triangleleft$ ) para aclarar la pantalla.

#### **3. CONFIRME LA CONFIGURACIÓN**

Para cambiar otras configuraciones, presione el botón SET (Configuración) para confirmar la configuración del contraste. Aparece la pantalla para borrar información. (Ver página 50).

Si no necesita realizar otros cambios, presione el botón START/STOP (Inicio/Detener) para almacenar la configuración y apagar el monitor.

# **RECONFIGURACIÓN DEL MONITOR**

Se puede reconfigurar el monitor a los valores predeterminados al momento de la compra.

#### **NOTAS:**

- Antes de iniciar, asegúrese de configurar la fecha y hora.
- Los valores de medición almacenados en la memoria no se borran cuando se reconfigura el monitor. Para borrar todos los valores almacenados en la memoria, consulte la página 50.

#### **1. PARA CAMBIAR LA CONFIGURACIÓN**

Presione el botón START/STOP (Inicio/Detener) para apagar el monitor, luego presione el botón SET (Configuración).

Mantenga presionado el botón SET hasta que aparezca la pantalla de reconfiguración.

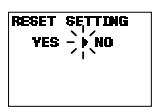

Pantalla de reconfiguración

#### **2. SELECCIONE YES (SÍ) O NO (NO).**

**NOTA:** La reconfiguración queda automáticamente predeterminada en ( ) NO luego de reconfigurar el monitor.

Presione el botón ( $\triangleleft$ ) para cambiar la reconfiguración a YES (Sí).

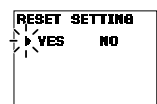

Pantalla de reconfiguración YES (Sí)

### **RECONFIGURACIÓN DEL MONITOR**

Presione el botón SET.

Aparece en la pantalla ARE YOU SURE? (¿Está seguro?).

Para reconfigurar el monitor presione el botón  $($ <sup>4</sup> $)$  para seleccionar YES (Sí), luego presione el botón SET.

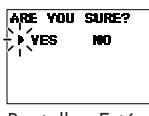

Pantalla ¿Está seguro? YES (Sí)

Para cancelar este cambio, presione el botón  $($ ) para seleccionar NO (No), luego presione el botón SET.

Aparece la pantalla de memoria automática.

Presione el botón START/STOP (Inicio/Detener) para apagar el aparato.

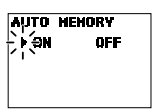

Pantalla de memoria automática en ON (Encendido).

# **COLOCACIÓN DE LA BANDA PARA LA MUÑECA**

El monitor ha sido diseñado para tomar mediciones tanto en la muñeca izquierda como en la muñeca derecha. El monitor está configurado para tomar mediciones en la muñeca izquierda al momento de la compra.

#### **PRECAUCIÓN**

Lea toda la información del manual de instrucciones y cualquier otro material impreso incluido en la caja antes de comenzar a usar la unidad.

#### **PRECAUCIÓN**

Este dispositivo está diseñado para medir la presión arterial y el pulso en pacientes adultos. Este dispositivo no debe utilizarse con bebés o con otras personas que no puedan expresar sus deseos.

#### **LA MUÑECA IZQUIERDA** 1. Súbase la manga. Asegúrese de que la manga

**COLOCACIÓN DE LA BANDA PARA LA MUÑECA**

**COLOCACIÓN DE LA BANDA PARA LA MUÑECA EN**

- no esté muy ajustada al brazo. Esto puede reducir el flujo de sangre en el brazo.
- 2. Coloque la banda directamente sobre la piel. No la utilice sobre la ropa. Coloque la banda sobre su muñeca izquierda con el pulgar izquierdo hacia arriba.
- 3. Coloque la banda dejando un espacio de 1/2 a 1 pulgada aproximadamente entre la banda y la parte inferior de la palma de la mano como se muestra en la ilustración.
- 4. Sostenga la parte inferior de la banda y envuélvala alrededor de la muñeca para que quede cómoda y ajustada.
- 5. Doble la parte sobrante de la banda hacia atrás para que no le moleste. Presione ligeramente el cierre de la tela con sus dedos para que la banda quede ajustada.

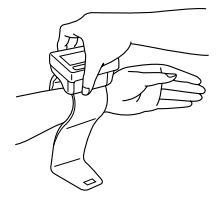

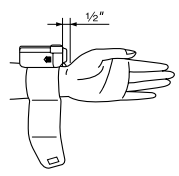

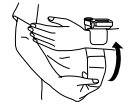

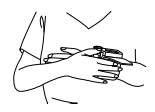

# **COLOCACIÓN DE LA BANDA PARA LA MUÑECA**

#### **NOTAS:**

- Si la banda no está ajustada correctamente, se puede aflojar y no se podrá realizar la medición.
- Los usuarios que tengan una circunferencia de muñeca de menos de 5 3/4 pulgadas, pueden sentir que la banda se mueve si el seguro de la tela no está bien ajustado. En ese caso, no ajuste más la banda ya que no afectará la medición.
- Doble y ajuste el sobrante de la banda hacia la derecha tal como se indica. Si no lo ajusta, no afectará la medición.

### **COLOCACIÓN DE LA BANDA PARA LA MUÑECA EN LA MUÑECA DERECHA**

Cuando tome una medición con la muñeca derecha, coloque la banda como se muestra en la ilustración. Asegúrese de que aparezca el símbolo de medición de muñeca derecha. Para cambiar la configuración, consulte la configuración del medidor de muñeca.

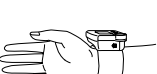

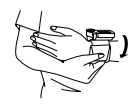

#### **PRECAUCIÓN**

Sólo opere el dispositivo para el fin para el que está diseñado. No use el dispositivo para ningún otro fin.

### **PRECAUCIÓN**

No use teléfonos celulares cerca del dispositivo. Puede provocar fallas de funcionamiento.

### **USO DEL MODO LECTURA INDIVIDUAL**

El SENSOR DE POSICIONAMIENTO y la SEÑAL están configurados en ON (Encendido) y la función TruRead está

configurada en OFF (Apagado).

1. Presione el botón START/STOP (Inicio/Detener).

Se muestra la pantalla de sensor de posicionamiento.

**NOTA:** Si la fecha y la hora no están configuradas, aparece la pantalla de hora. Asegúrese de configurar la fecha y hora antes de usar el monitor.

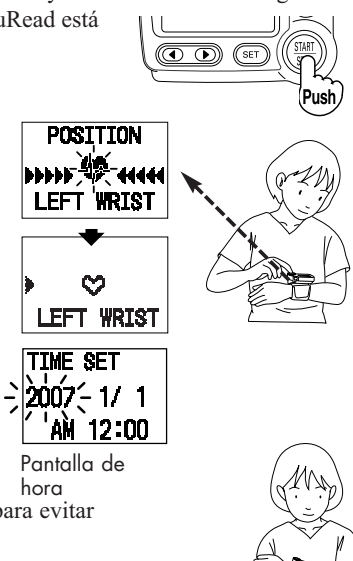

Sosténgase el codo con firmeza para evitar movimientos corporales.

Quédese quieto y no hable durante la medición.

2. Ajuste la altura de su muñeca usando su codo como eje de manera tal que la marca ( $\blacktriangleright$ ) quede alineada con la marca  $(\heartsuit)$ .

El movimiento de muñeca se indica con la marca  $($  $)$ .

Mueva lentamente la muñeca hacia arriba y hacia abajo para que quede al nivel de la marca  $(\heartsuit)$  del corazón.

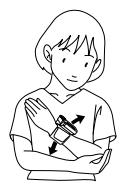

#### **Tenga cuidado de no levantar demasiado la muñeca.**

Si la muñeca se encuentra en un nivel más alto que el corazón, el monitor le avisará en la pantalla con la marca ( $\triangleleft$ ).

Baje lentamente la muñeca para que la marca ( $\triangleq$ ) quede alineada con el nivel de la marca  $(\heartsuit)$  del corazón utilizando el codo como eje.

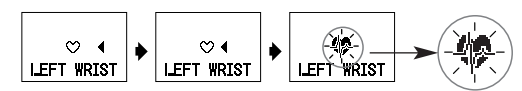

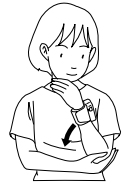

Cuando la muñeca llega al nivel del corazón, el monitor emite un bip y el símbolo  $\heartsuit$  cambia a  $*$ . Mantenga la muñeca en esta posición. No se mueva hasta que se haya completado la medición y los valores de medición se muestren en la pantalla.

**NOTA:** Si mueve la muñeca por encima o por debajo del nivel del corazón durante el proceso, se detendrá la medición. Se mostrará un error en la pantalla.

Apague el monitor. Tome otra medición y no mueva el brazo.

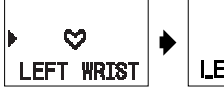

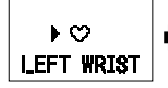

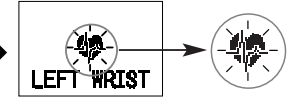

Cuando la muñeca alcanza la posición correcta, el monitor emite un bip y automáticamente comienza a inflarse y a tomar la medición.

Marca que indica inflado en progreso

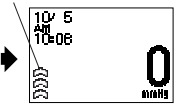

Pantalla de comienzo de inflado

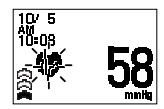

Pantalla de inflado en progreso

- 3. Cuando finaliza la medición, la marca de desinflado  $(\rightarrow)$  parpadea y la banda de la muñeca se desinfla. Marca de desinflado Pantalla de comienzo de desinflado Se muestran los resultados de la medición (valores  $10^{15}$  55<sup>t</sup> îů os de presión arterial, pulso, fecha y hora). Pantalla de resultados de medición **NOTA:** Para detener el inflado o la medición, presione el botón START/STOP
	- (Inicio/Detener). El monitor dejará de inflarse, comenzará a desinflarse y se apagará.
- 4. Presione el botón START/STOP (Inicio/Detener) para apagar el monitor.
	- **NOTA:** El monitor se apaga automáticamente después de 2 minutos.
### **USO DEL MODO TruRead™**

La función TruRead y el SENSOR DE POSICIONAMIENTO están configurados en ON (Encendido).

1. Presione el botón START/STOP (Inicio/Detener).

Se muestra la pantalla de sensor de posicionamiento.

**NOTA:** Si la fecha y la hora no están configuradas, aparece la pantalla de hora. Asegúrese de configurar la fecha y hora antes de usar el monitor.

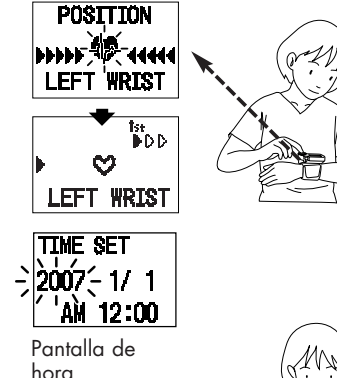

Sosténgase el codo con firmeza para evitar movimientos corporales.

Quédese quieto y no hable durante la medición.

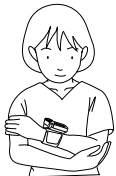

2. Ajuste la altura de su muñeca usando su codo como eje de manera tal que la marca ( $\blacktriangleright$ ) quede alineada con la marca  $(\heartsuit)$ .

El movimiento de muñeca se indica con la marca  $($  $)$ .

Mueva lentamente la muñeca hacia arriba y hacia abajo para que quede al nivel de la marca  $(\heartsuit)$  del corazón.

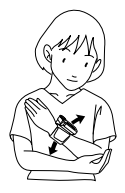

#### **Tenga cuidado de no levantar demasiado la muñeca.**

Si la muñeca se encuentra en un nivel más alto que el corazón, el monitor le avisará en la pantalla con la marca ( $\triangleleft$ ).

Baje lentamente la muñeca para que la marca ( $\triangleq$ ) quede alineada con el nivel de la marca  $(\heartsuit)$  del corazón utilizando el codo como eje.

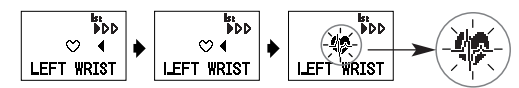

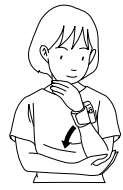

Cuando la muñeca llega al nivel del corazón, el monitor emite un bip y el símbolo  $\heartsuit$  cambia a  $\heartsuit$ . Mantenga la muñeca en esta posición. Permanezca quieto hasta que se complete la medición.

**NOTA:** Si mueve la muñeca por encima o por debajo del nivel del corazón durante el proceso, se detendrá la medición. Se mostrará un error en la pantalla.

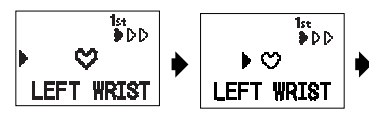

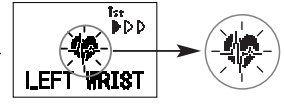

Cuando la muñeca alcanza la posición correcta, el monitor emite un bip y automáticamente comienza a inflarse y a tomar la medición.

Marca que indica inflado en progreso  $\sqrt{10/5}$   $\frac{1}{10}$   $\frac{1}{10/5}$   $\frac{1}{10/5}$   $\frac{1}{10/5}$   $\frac{1}{10/5}$   $\frac{1}{10/5}$   $\frac{1}{10/5}$ 

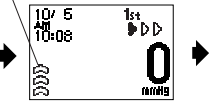

Pantalla de comienzo de inflado

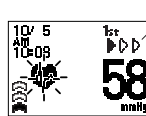

primer medición TruRead

Pantalla de inflado en progreso

- **NOTAS:** Para detener el inflado o la medición, presione el botón START/STOP (Inicio/Detener). El monitor dejará de inflarse, comenzará a desinflarse y se apagará.
	- Ajuste la altura de su muñeca antes del comienzo de cada medición.

3. Verifique el avance de las mediciones consecutivas.

La primera medición se ha completado, espere para iniciar la próxima medición. El intervalo de tiempo establecido entre una medición y otra aparece en la pantalla.

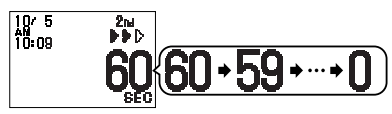

La segunda medición se ha completado, espere para iniciar la próxima medición.

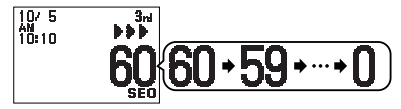

Las mediciones consecutivas se han completado. El promedio de las tres mediciones aparece en la pantalla.

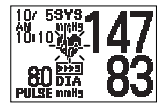

- 4. Presione el botón SET (Configurar) para visualizar la presión arterial y el pulso de la primera medición. Presione el botón ( $\triangleright$ ) para mostrar la próxima medición. Presione el botón SET (Configuración) para mostrar el promedio de las tres mediciones.
- 5. Presione el botón START/STOP (Inicio/Detener) para apagar el monitor.
	- **NOTAS:** Durante las mediciones consecutivas no se muestran los resultados de las tres mediciones individuales. No obstante, los resultados de cada medición individual se pueden visualizar una vez que se hayan completado todas las mediciones.
		- Durante las mediciones consecutivas, la unidad repetirá la medición en caso de error. Producidos tres errores, la unidad no tomará más mediciones. Si sólo fue posible realizar con éxito dos de las mediciones, se mostrará el promedio de dichas mediciones. Si sólo se pudo realizar exitosamente una medición, se mostrará el resultado.

Cuando la memoria automática está configurada en ON (Encendido), el monitor almacena hasta 84 conjuntos de valores de medición con fecha y hora. Una vez almacenados 84 conjuntos de valores de medición en la memoria, el registro más antiguo se borrará para guardar los valores de medición más recientes.

Si la memoria automática está configurada en OFF (Apagado), los valores de medición no se almacenan en la memoria.

## **FUNCIÓN DE PROMEDIO**

El monitor calcula una lectura promedio basada en los valores de los tres conjuntos de mediciones más recientes que se tomaron en un período de 10 minutos de la lectura más reciente.

**NOTA:** Si se guardan dos conjuntos de valores de medición en la memoria para el período de 10 minutos, el promedio se basa en los dos conjuntos de valores de medición. Si se guarda un conjunto de valores de medición, éste se visualiza como el promedio.

## **PARA MOSTRAR LOS VALORES DE MEDICIÓN**

1. Presione el botón MEMORY (Memoria) para mostrar la lectura promedio basada en los valores de los tres conjuntos de mediciones más recientes tomados dentro del período de 10 minutos de la lectura más reciente. El Símbolo de valor promedio ( $\frac{\mathbf{h} \cdot \mathbf{h}}{\mathbf{h} \cdot \mathbf{h}}$ ) aparece en la pantalla cuando se muestra la lectura promedio.

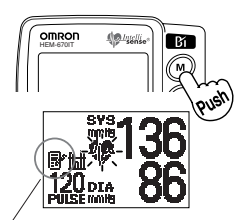

Símbolo de memoria

de la medición

2. Presione el botón ( $\triangleleft$ ) para mostrar el conjunto de valores de medición desde el más nuevo al más antiguo.

Presione el botón ( $\triangleright$ ) para mostrar el próximo conjunto de valores de medición desde el más antiguo al más nuevo.

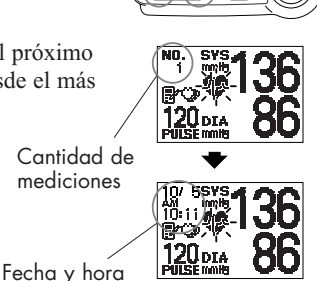

3. Presione el botón START/STOP (Inicio/Detener) para apagar el monitor.

### **PROMEDIOS MATUTINOS Y NOCTURNOS**

El monitor calcula y muestra un promedio semanal para las mediciones que se toman durante la mañana ( $\mathbb{R}$ ) y la noche ( $\mathbb{R}$ ). El monitor almacena 8 semanas de promedios matutinos y 8 semanas de promedios nocturnos.

**NOTA:** La semana comienza el domingo a las 4:00 AM

### **PROMEDIOS MATUTINOS**

Los promedios matinales se basan en la primera lectura promedio utilizando el modo TruRead™ o las primeras 3 lecturas dentro de los 10 minutos utilizando el Modo Individual.

Los períodos de medición deben ser entre:

**4:00 AM y 9:59 AM.**

### **PROMEDIOS NOCTURNOS**

Los promedios de la tarde se basan en la última lectura promedio utilizando el modo TruRead™ o las últimas 3 lecturas dentro de los 10 minutos utilizando el Modo Individual.

Los períodos de medición deben ser entre:

#### **7:00 PM y 1:59 AM.**

## **PARA VISUALIZAR EL GRÁFICO**

1. Presione el botón MORNING/EVENING AVERAGE (Promedio matutino/nocturno).

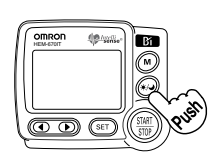

Se muestra el gráfico de los datos de la mañana.

Presione nuevamente el botón MORNING/EVENING AVERAGE (Promedio matutino/nocturno).

Símbolo de la mañana

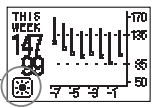

Gráfico de datos de la mañana

Se muestra el gráfico de los datos de la noche.

Símbolo de la noche

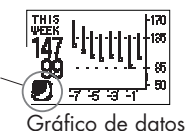

de la noche:

**NOTA:** Mantenga presionado el botón MORNING/EVENING AVERAGE para mostrar los datos nuevamente.

2. Presione el botón START/STOP (Inicio/Detener) para apagar el monitor.

## **INTERPRETACIÓN DEL GRÁFICO**

El ejemplo utilizado es el gráfico de datos de la mañana.

Cuando presiona el botón MORNING/EVENING AVERAGE, los valores de medición de la semana en curso parpadean en la pantalla.

En la ilustración, la medición fue tomada en la semana en curso. La parte superior de las barras verticales muestran una presión arterial sistólica de 147 mmHg. La parte inferior de la barra vertical muestra una presión diastólica de

99 mmHg. La casilla  $($ **n**) muestra un pulso de 100 latidos por minuto.

#### **PARA VISUALIZAR DATOS QUE PARPADEAN EN LA PANTALLA**

Presione el botón SET (Configuración) mientras se muestra el gráfico para visualizar los valores de medición de los datos que parpadean en la pantalla.

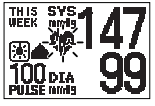

Valores de medición para datos que parpadean en la pantalla

Presione el botón  $(* \rightarrow )$  para visualizar los promedios semanales recientes o anteriores.

Presione el botón MORNING/EVENING AVERAGE para volver a la pantalla GRAPH (Gráfico).

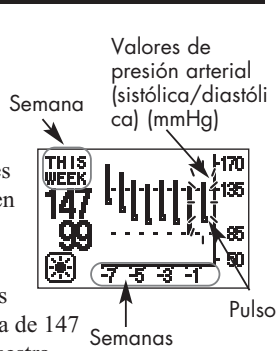

## **VALORES SISTÓLICOS SUPERIORES A 170 mmHg**

1. Si el valor de la presión arterial sistólica resulta 170 mmHg o superior dos veces en los datos incluidos en el gráfico durante un período de 8 semanas, aparece el símbolo  $(\triangle)$  en la parte superior de la barra vertical.

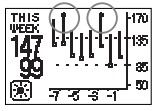

Pantalla superior a 170 mmHg

2. Si el valor de la presión arterial sistólica resulta 170 mmHg o superior por tres o más veces en los datos incluidos en el gráfico durante un período de 8 semanas, la pantalla cambia automáticamente para mostrar los valores en el gráfico hasta 210 mmHg.

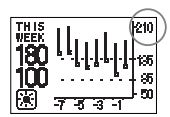

Pantalla 210 mmHg

### **COMBINACIONES DE PANTALLA**

Además de los símbolos de promedio matutino y promedio nocturno, el monitor también muestra el símbolo de hipertensión matutina si el promedio matutino para esa semana es superior al de las pautas establecidas por la AHA. (Consulte la página 12 para obtener información más detallada.) Según los resultados de la medición, se pueden mostrar con las siguientes combinaciones.

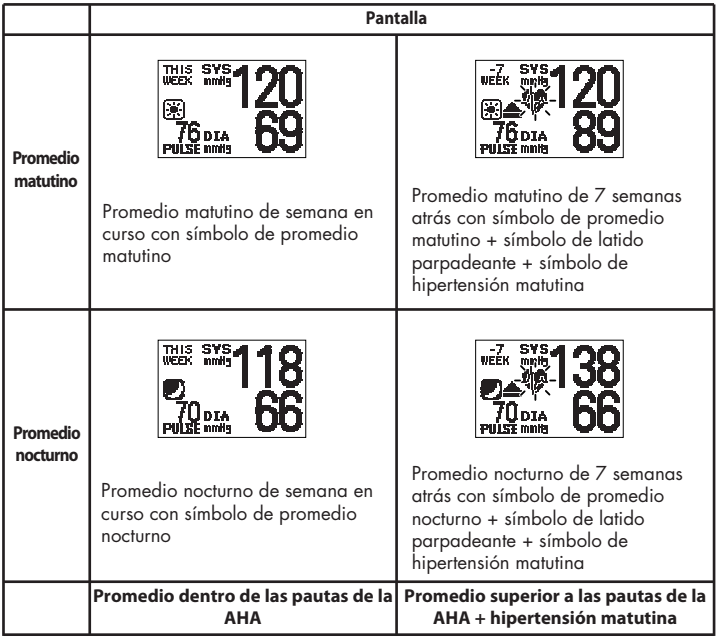

El símbolo de hipertensión matutina ( ) aparece si el promedio semanal para las mediciones matutinas es superior a 135/85.

En este caso, el símbolo de hipertensión matutina  $(\triangleq)$  aparece en pantalla cuando se muestra el promedio nocturno, independientemente de los valores correspondientes al promedio nocturno.

### **PARA BORRAR TODOS LOS VALORES ALMACENADOS EN LA MEMORIA**

No podrá borrar parcialmente los valores de medición almacenados en la memoria.

Se borrarán todos los valores.

1. Presione el botón START/STOP (Inicio/Detener) para apagar el monitor, luego presione el botón SET (Configuración).

Mantenga presionado el botón SET hasta que aparezca la pantalla de eliminación de datos.

- 2. Seleccione YES (Sí) o NO (No).
	- **NOTA:** La CONFIGURACIÓN DE ELIMINACIÓN DE DATOS vuelve automáticamente a  $(V)$  NO luego de borrar los valores de medición almacenados en la memoria.

Presione el botón ( $\triangleleft$ ) para cambiar la configuración de eliminación de datos a YES (Sí).

Presione el botón SET.

Aparece en la pantalla ARE YOU SURE? (¿Está seguro?).

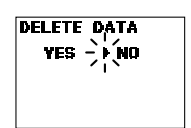

Pantalla de borrado de toda la memoria

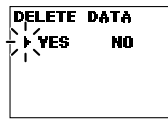

Pantalla de borrado de toda la memoria YES (Sí)

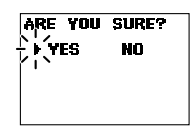

Pantalla ¿Está seguro? YES (Sí)

Para borrar la información presione el botón  $($ <sup>4</sup> $)$  para seleccionar YES (Sí).

Presione el botón SET.

Se eliminan todos los datos de la memoria.

Se muestra la pantalla de eliminación de datos en blanco.

**NOTA:** Si borra los datos, el monitor se apagará atomáticamente.

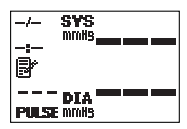

Pantalla de datos eliminados (Vacío)

Para cancelar la eliminación de datos presione el botón  $(\cdot)$  para seleccionar NO (No).

Presione el botón SET (Configuración). Aparece la pantalla para reconfigurar.

Presione el botón START/STOP (Inicio/Detener) para apagar el aparato.

## **Software para el cuidado de la salud de Omron**

El software para el cuidado de la salud de Omron le permitirá visualizar, procesar e imprimir información acerca de la presión arterial y de las caminatas medidas con el monitor de presión arterial y pedómetro de Omron.

**NOTA:** Este software es exclusivo para los monitores de medición de presión arterial y pedómetros de Omron.

### **Visite http://software.omronhealthcare.com para registrar su información de cliente, acceder a asistenciá en línea y obtener actualizaciones del software.**

### **PRECAUCIÓN**

• Este es un disco CD-ROM. No lo reproduzca en reproductores de audio comunes, reproductores de DVD o dispositivos personales para juegos. Puede dañar el parlante del dispositivo y lesionar su tímpano.

## **REQUERIMIENTOS DE ENTORNO OPERATIVO**

Los siguientes entornos operativos son necesarios para operar este programa.

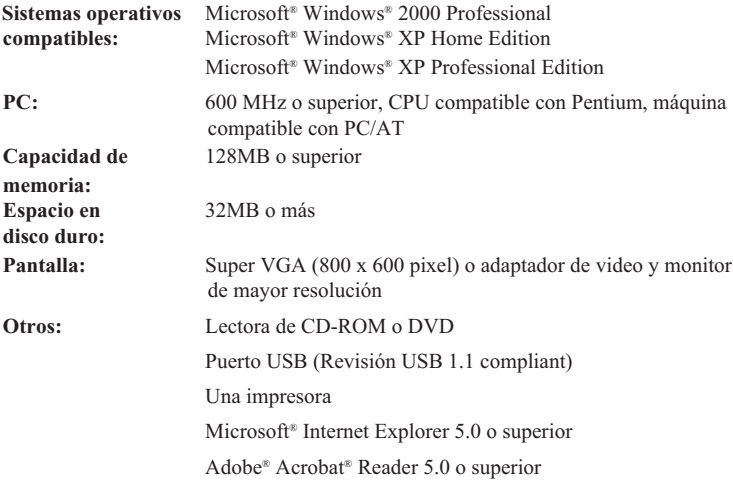

#### *Marca comercial y marca registrada*

- Microsoft® y Windows® son marcas registradas en Estados Unidos y en otros países.
- Adobe®, el logotipo, Acrobat® y Reader® son marcas registradas de Adobe Systems Incorporated en Estados Unidos y en otros países.

## **NOTA PARA UTILIZAR EL SOFTWARE PARA EL CUIDADO DE LA SALUD DE OMRON**

Para utilizar el software para el cuidado de la salud de Omron con el HEM-6701T, es necesaria la versión 1.21 o superior.

- No es necesario que lea esta NOTA si utiliza el CD-ROM incluido, ya que es una versión 1.21 o superior.
- Si utiliza el CD-ROM incluido en un pedómetro Omron, confirme la versión. Si la versión es inferior a 1.21, realice la actualización por medio del CD-ROM incluido o visite **http://software.omronhealthcare.com**

### **1. CÓMO CONFIRMAR LA VERSIÓN DEL SOFTWARE**

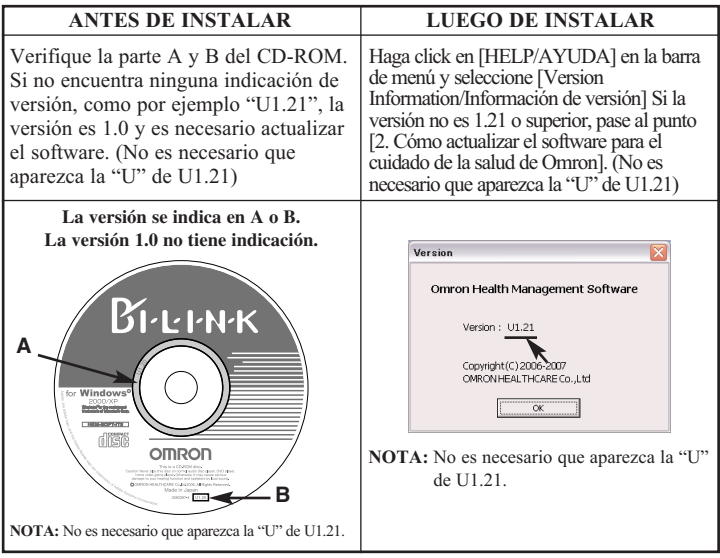

#### **2. CÓMO ACTUALIZAR EL SOFTWARE PARA EL CUIDADO DE LA SALUD DE OMRON**

- **2-1. Realice copia de seguridad del archivo de datos**
	- 1) Abra la carpeta [System/Sistema] dentro de la carpeta en la que instaló el software para el cuidado de la salud de Omron.
	- 2) Copie y pegue el archivo [omron.mdb] en el escritorio o en una ubicación de almacenamiento.

#### **2-2. Desinstale el software para el cuidado de la salud de Omron**

- 1) Seleccione [All programs/Todos los programas] o [Program/Programa] del menú [Start/Inicio] de la PC.
- 2) Haga clic en [Omron Health Management Software/Software para el cuidado de la salud de Omron].
- 3) Haga clic en [Uninstall Omron Health Management Software/Desinstalar software para el cuidado de la salud de Omron].
- 4) Siga las instrucciones que se indican en los cuadros de mensajes.

#### **2-3. Instale el software para el cuidado de la salud de Omron desdeun CD-ROM o desde le sitio Web de Omron:**

#### **A. Desde un CD-ROM versión U1.21 o superior**

1) Siga las indicaciones detalladas en el manual de instrucciones.

#### **B. Desde http://software.omronhealthcare.com**

1) Siga las indicaciones sobre Actualizaciones de Software de la pantalla.

#### **2-4. Transfiera el archivo de datos**

1) Copie y pegue el archivo [omron.mdb] desde el escritorio o desde la ubicación de almacenamiento a la carpeta [System/Sistema] en la carpeta en la que instaló el software para el cuidado de la salud de Omron.

## **INSTALACIÓN DEL SOFTWARE**

- Para instalar el software para el cuidado de la salud de Omron en su PC, deberá tener privilegios de administrador.
- Cierre todas las aplicaciones en funcionamiento antes de instalar el software.
- Si utiliza un software anti virus, desactívelo antes de la instalación. Puede interferir con el programa de configuración de este sofware. Habilite el sofware anti virus nuevamente luego de completar la instalación.
- 1. Inserte el disco CD-ROM de instalación en la unidad lectora de CD en su PC.

#### *Si no aparece la pantalla*

[Windows 2000]

- i) Haga clic en [My Computer/Mi PC] y haga doble clic en la unidad lectora de CD en la que insertó el disco CD-ROM.
- ii) Cuando aparezca el listado de carpetas del CD-ROM, haga doble clic en el ícono [setup.exe].

[Windows XP]

- i) Haga clic en [My Computer/Mi PC] del menú de inicio.
- ii) Desde la pantalla de [My Computer]/Mi PC], haga doble clic en la unidad lectora de CD en la que insertó el CD-ROM de instalación.

2. Podrá aparecer la pantalla de instalación de MDAC.

Haga clic en [OK/Aceptar].

Si no aparece esta pantalla, pase al Paso 5.

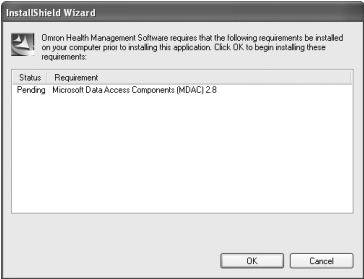

3. Seleccione la opción [I accept …/Acepto...], y haga clic en [Next/Siguiente].

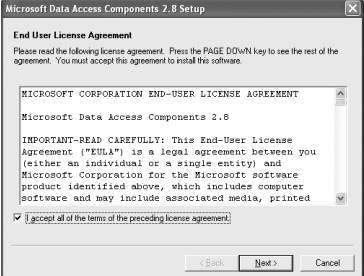

4. Haga clic en [Finish/Finalizar].

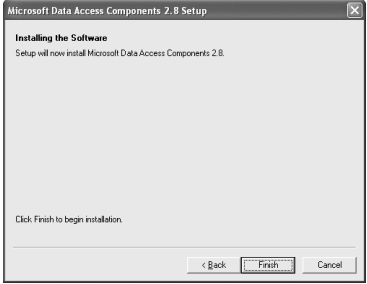

#### **NOTAS:**

- Esta pantalla aparecerá cuando deba reiniciar su PC. Seleccione la opción [Let setup restart the system now/Permitir reiniciar el equipo ahora], y haga clic en [Finish/Finalizar]. Su PC se reiniciará. Luego de reiniciarla, ejecute el CD-ROM. (Consulte el Paso 1 para información acerca de cómo ejecutar el CD-ROM.)
- **•** Cuando no sea necesario reiniciar la PC, aparecerá el mensaje [Setup is complete/Configuración completa]. Haga clic en [Close/Cerrar].

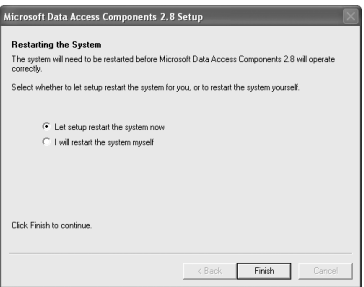

5. Podrá aparecer la pantalla de instalación de NET Framework1.1.

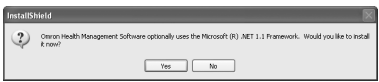

Haga clic en [Yes/Sí].

**NOTA:** Si no aparece esta pantalla, vaya al Paso 8.

- 6. Aparecerá el Acuerdo de Licencia de Microsoft .NET Framework 1.1. Lea detenidamente el Acuerdo de Licencia y si acepta los términos, seleccione [I agree/Acepto] y haga clic en [Install/Instalar].
	- **NOTA:** El programa no se instalará si no acepta el Acuerdo de Licencia.
- 7. Aparecerá un cuadro de diálogo que le informará que la instalación de Microsoft .NET Framework ha finalizado.

Haga clic en [OK/Aceptar].

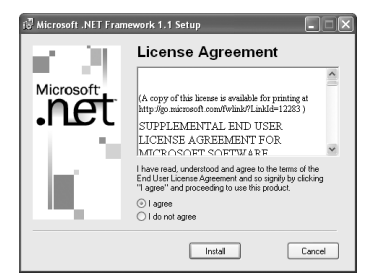

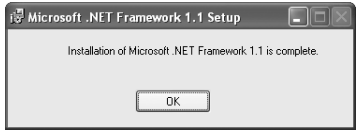

8. Aparecerá la pantalla de guía de instalación del software para el cuidado de la salud de Omron. Haga clic en [Next>/Siguiente] para continuar la instalación.

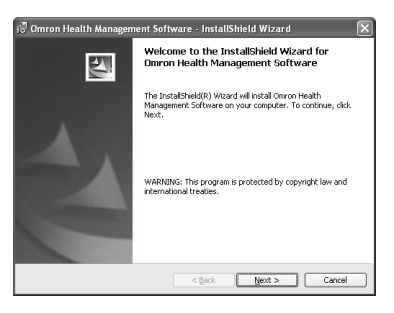

9. Aparecerá el Acuerdo de Licencia del software para el cuidado de la salud de Omron.

Lea detenidamente el Acuerdo de Licencia y, si acepta los términos, seleccione [I accept the terms.../Acepto los términos...]. Luego haga clic en [Next/Siguiente].

#### **NOTA:** El programa no se

instalará si no acepta el Acuerdo de Licencia.

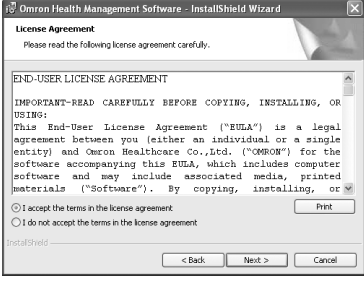

- 10.Aparecerá la pantalla de selección de carpeta de instalación. Tilde la carpeta destino de la instalación y haga clic en [Next >/Siguiente]. Para cambiar el destino de la instalación, haga clic en [Change.../Cambiar...] y elija una carpeta para la instalación.
- 11.Aparecerá la pantalla de confirmación de la instalación. Para continuar la instalación haga clic en [Install/Instalar].

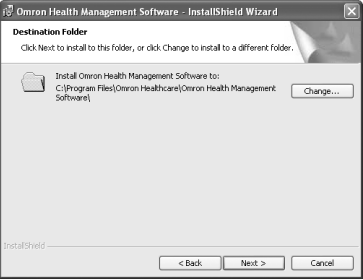

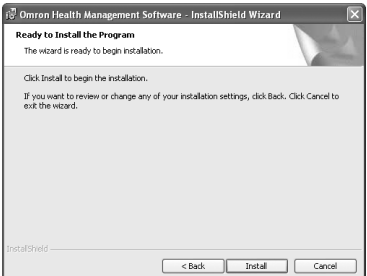

12.Aparecerá la pantalla del asistente para instalación InstallShield Wizard Completed.

Haga clic en [Finish/Finalizar].

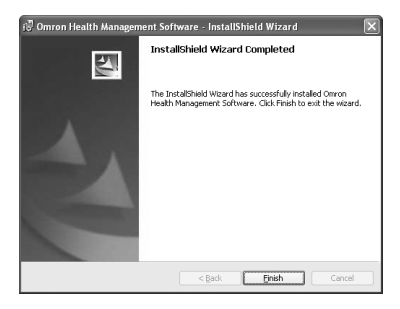

**NOTA:** La siguiente pantalla aparecerá cuando deba reiniciar su PC. Haga clic en [Yes/Si] para reiniciar su PC.

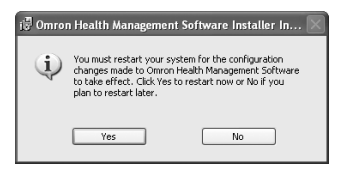

13.Se creará un ícono de acceso directo al software para el cuidado de la salud de Omron en el escritorio.

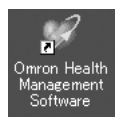

- 14.Saque el disco CD-ROM del reproductor de CD.
- 15.Habilite el software anti virus, si lo hubiera desactivado antes de la instalación de este software.

## **USO DEL SOFTWARE**

**Para obtener ayuda acerca del uso del software, haga doble clic en el acceso directo al manual del usuario del software para el cuidado de la salud de Omron [Omron Health Management Software Users Manual.pdf] en el escritorio, o haga clic en [Help/Ayuda] en este software luego de comenzar.**

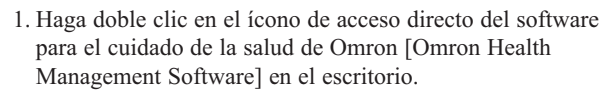

Si no aparece el ícono en el escritorio: Desde el menú [Start/Inicio] seleccione [All Programs/Todos los programas] o [Programs/Programas] y haga clic en el acceso directo al software para el cuidado de la salud de Omron [Omron Health Management Software].

2. Si es la primera vez que utiliza el software para el cuidado de la salud de Omron, haga clic en [Add User/Agregar Usuario] en la pantalla de Administración del usuario.

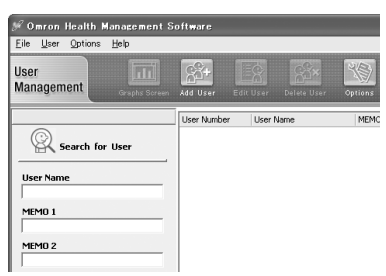

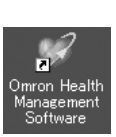

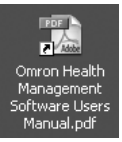

# **USO DEL SOFTWARE**

3. Ingrese su nombre en la casilla Registro de Nuevo usuario (ej., Chuck) y haga clic en [OK/Aceptar].

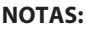

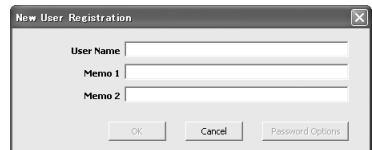

- El software para el cuidado de la salud de Omron puede manejar información de múltiples usuarios. La información se controla según el nombre del usuario.
- La cantidad de usuarios que pueden registrarse en este software variará según el espacio libre en el disco de su PC.
- El nombre de usuario podrá contener hasta 28 caracteres.
- 4. Haga clic en el nombre de usuario y en [Graph Screen/Pantalla de Gráfico].

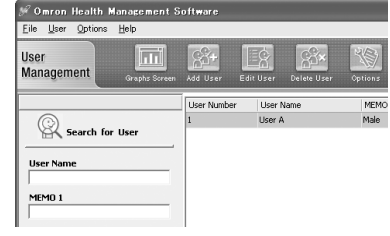

5. Haga clic en el ícono [Blood Pressure Monitor/Monitor de presión arterial].

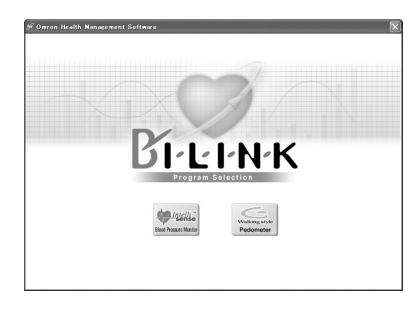

## **TRANSFERENCIA DE INFORMACIÓN A UNA PC**

Utilice sólo el cable serial/USB autorizado por Omron, Modelo HHX-CABLE-USB1, incluido con esta unidad.

### **PRECAUCIÓN**

Use sólo las piezas y los accesorios autorizados por Omron. Las piezas y accesorios que no hayan sido aprobados para usar con el dispositivo pueden dañar la unidad.

1. Abra la tapa del puerto serial.

2. Coloque el conector USB (conector grande) en el puerto USB de la PC.

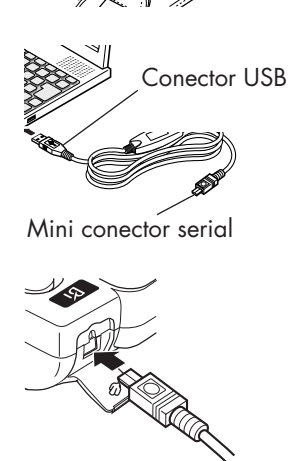

3. Coloque el conector mini serial (conector pequeño) en el puerto serial del Monitor para Muñeca de Omron.

## **TRANSFERENCIA DE INFORMACIÓN A UNA PC**

- 4. Haga clic en el ícono [Download Data/Descargar información] para importar los datos.
- 5. Aparecerá la ventana de Confirmación. Asegúrese de que el cable esté conectado, luego haga clic en [Yes/Sí].
- 6. Seleccione el monitor de presión arterial que usará y haga clic en [OK/Aceptar].

- 7. Comienza la importación de información. Haga clic en [Cancel/Cancelar] si desea cancelar la operación.
- 8. Se abrirá una ventana cuando haya finalizado. Haga clic en [OK/Aceptar] y vea la información en el gráfico.

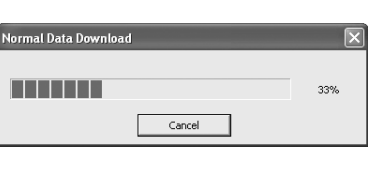

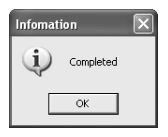

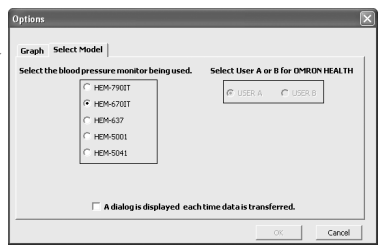

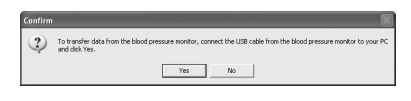

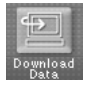

## **RECOMENDACIONES PARA LA RESOLUCIÓN DE PROBLEMAS DEL SOFTWARE**

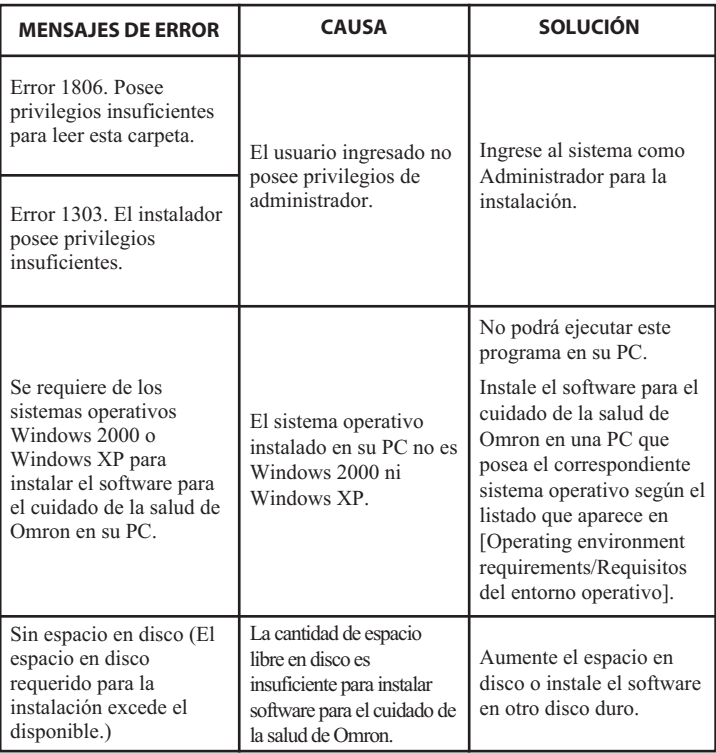

## **CUIDADO Y MANTENIMIENTO**

Para mantener el monitor de presión arterial digital en buenas condiciones y proteger la unidad para que no se dañe, siga estas instrucciones:

**Guarde el monitor en el estuche** cuando no lo esté utilizando.

**No pliegue el sujetador de muñeca con demasiada firmeza.**  El cierre de tela podría tocar la superficie interna del sujetador y dañarlo.

**Limpie el monitor con un paño seco y suave.** No use limpiadores abrasivos o volátiles. No limpie la banda.

### **PRECAUCIÓN**

No sumerja el dispositivo ni ninguno de sus componentes en el agua. No someta al monitor a temperaturas extremas altas o bajas, humedad o luz directa del sol.

### **PRECAUCIÓN**

Guarde el dispositivo y los componentes en un lugar limpio y seguro.

### **PRECAUCIÓN**

No someta al monitor a golpes fuertes, como por ejemplo, dejar caer la unidad al suelo.

**Saque las pilas** si no piensa utilizar la unidad durante tres meses o un período de tiempo más prolongado. Cambie siempre todas las pilas por pilas nuevas al mismo tiempo.

### **PRECAUCIÓN**

Use sólo las piezas y los accesorios autorizados por Omron. Las piezas y accesorios que no hayan sido aprobados para usar con el dispositivo pueden dañar la unidad.

### **PRECAUCIÓN**

Los cambios o modificaciones que no hayan sido aprobados por Omron Healthcare dejarán sin efecto la garantía del usuario. No desarme ni trate de reparar la unidad ni los componentes.

# **INDICADORES DE ERROR Y RESOLUCIÓN DE PROBLEMAS**

### **INDICADORES DE ERROR**

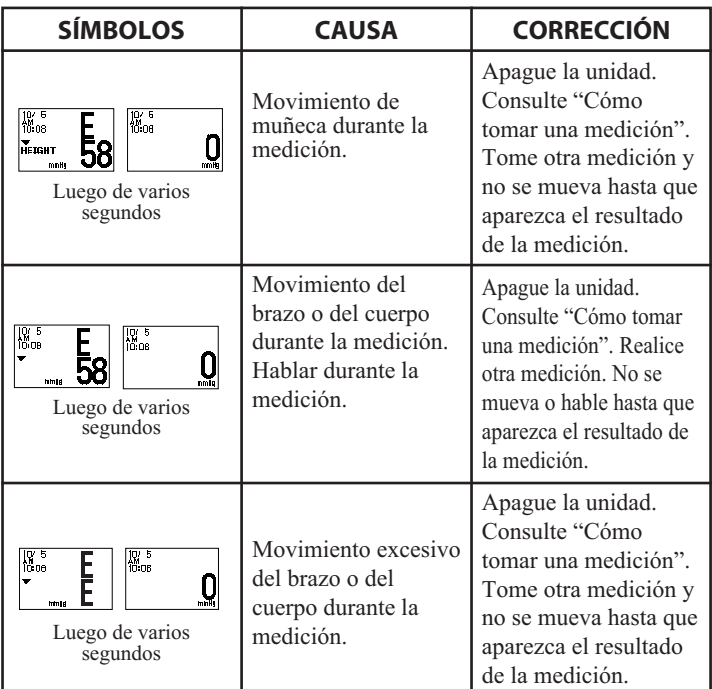

## **INDICADORES DE ERROR Y RESOLUCIÓN DE PROBLEMAS**

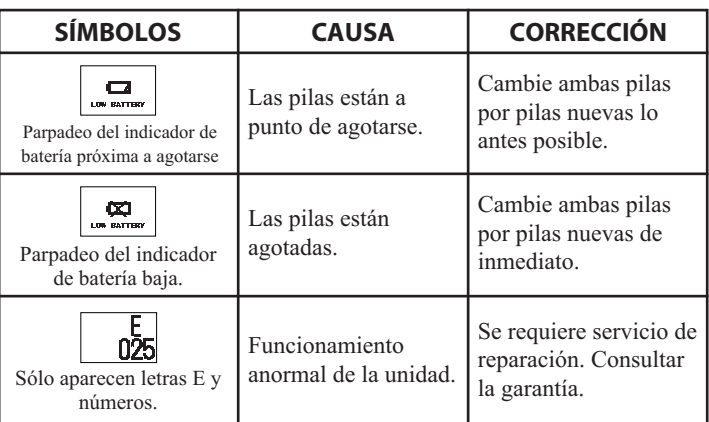

### **RECOMENDACIONES PARA LA RESOLUCIÓN DE PROBLEMAS**

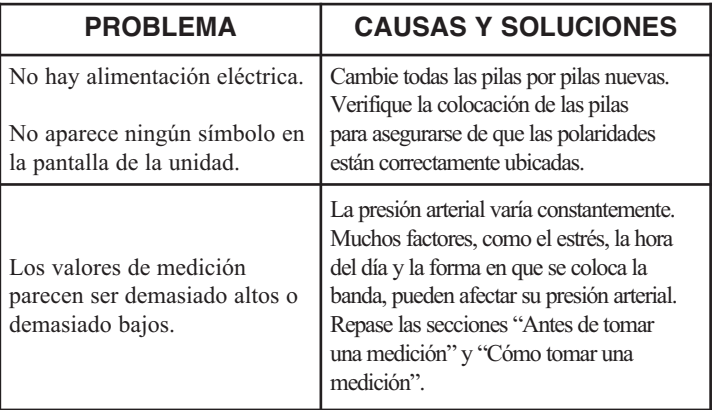

# **DECLARACIÓN DE LA FCC**

#### **NOTA:**

POTENCIAL DE INTERFERENCIA DE RADIO/TELEVISIÓN (para EE.UU. solamente)

Este producto ha sido probado y cumple con los límites de un dispositivo digital de Clase B, de acuerdo con la sección 15 de las normas de la FCC.

Estos límites fueron diseñados para proporcionar una protección razonable contra interferencias perjudiciales cuando se utilice el equipo en una instalación residencial. El producto genera, utiliza y puede irradiar energía de radiofrecuencia y, si no se instala y se utiliza de acuerdo con las instrucciones, puede provocar interferencias perjudiciales en las comunicaciones por radio. Sin embargo, no se puede garantizar que no se producirán interferencias en una instalación en particular. Si el producto provoca interferencias perjudiciales a la recepción de radio o televisión, lo que puede determinarse encendiendo y apagando el equipo, se sugiere que el usuario intente corregir la interferencia aplicando una o más de las siguientes medidas:

- Reoriente o reubique la antena receptora.
- Aumente la distancia de separación entre el equipo y el receptor.
- Conecte el equipo a un tomacorrientes que esté en un circuito distinto de aquél al que se encuentra conectado el receptor.
- Consulte al distribuidor o a un técnico experimentado en radio/TV para obtener asistencia.

POTENCIAL DE INTERFERENCIA DE RADIO/TELEVISIÓN (para Canadá solamente)

Este aparato digital no excede los límites de Clase B para las emisiones de ruido de radio de los dispositivos digitales como se establece en la norma referente a equipos que causan interferencia denominada "Dispositivos digitales", ICES-003 del Departamento Canadiense de Comunicaciones.

Cet appareil numérique respecte les limites de bruits radioeléctriques applicables aux appareils numériques de Clase B prescrites dans la norme sur le materiel brouilleur: "Appareils Numériques", ICES-003 édictée par le minister des communications.

Los cambios o modificaciones que no estén expresamente aprobados por la parte responsable de su cumplimiento podrán dejar sin efecto la facultad del usuario de operar el equipo.

## **GARANTÍA**

El monitor Omron® HEM-670IT de presión arterial de muñeca con sensor de posicionamiento avanzado (APS®) y el software para la PC, excepto la banda del monitor y el software para el cuidado de la salud de Omron, gozan de garantía contra defectos de materiales y mano de obra que surjan dentro de los 5 años a partir de la fecha de compra, si se utilizan de acuerdo con las instrucciones que se suministran con el monitor. La banda del monitor está garantizada como libre de defectos en materiales y mano de obra que se presenten dentro de un año a partir de la fecha de compra, si se usa de acuerdo con las instrucciones que se suministran con el monitor. Las garantías anteriormente mencionadas se extienden sólo al comprador minorista original.

A criterio de la empresa, se reparará o cambiará sin cargo alguno el monitor o la banda del monitor que estén cubiertos por las garantías anteriormente mencionadas. Nuestra empresa será únicamente responsable de la reparación o reemplazo del equipo y dichas acciones constituyen su único recurso conforme a las garantías anteriormente mencionadas.

Para obtener servicio de garantía, contáctese con Omron Healthcare que le proporcionará la dirección del lugar donde se efectúan las reparaciones. Puede obtener instrucciones de envío e información sobre reparaciones llamando al **1-800-634-4350** o visitando nuestro sitio Web en www.omronhealthcare.com.

Adjunte el comprobante de compra. Incluya US\$ 5.00 para la devolución por correo. Incluya una carta con su nombre, dirección, número de teléfono y la descripción del problema específico. Empaque el producto cuidadosamente para evitar que se dañe durante el traslado. Dado que existe la posibilidad de pérdida durante el traslado, le recomendamos que asegure el producto con solicitud de acuse de recibo.

**TODAS LAS GARANTÍAS IMPLÍCITAS, INCLUYENDO, ENTRE OTRAS, LAS GARANTÍAS IMPLÍCITAS DE COMERCIALIZACIÓN Y APTITUD PARA UN PROPÓSITO EN PARTICULAR, SE LIMITAN A LA DURACIÓN DE LA GARANTÍA ESCRITA PERTINENTE QUE APARECE ANTERIORMENTE.** Algunos estados no aceptan limitaciones en cuanto a la duración de una garantía implícita, de modo que es posible que la limitación anterior no sea aplicable en su caso.

**OMRON NO SE RESPONSABILIZA POR LA PÉRDIDA DE USO O CUALQUIER OTRO COSTO, GASTO O DAÑO INCIDENTAL O INDIRECTO.** Algunos estados no aceptan la exclusión o limitación de los daños incidentales o indirectos, de modo que es posible que las exclusiones anteriores no sean aplicables en su caso.

Esta garantía le otorga derechos legales específicos y es posible que también le correspondan otros derechos que pueden variar de un estado a otro.

#### **PARA CONTACTARSE CON SERVICIO AL CLIENTE**

Visite nuestro sitio Web en: www.omronhealthcare.com

Llame sin cargo al: 1-800-634-4350
## **ESPECIFICACIONES**

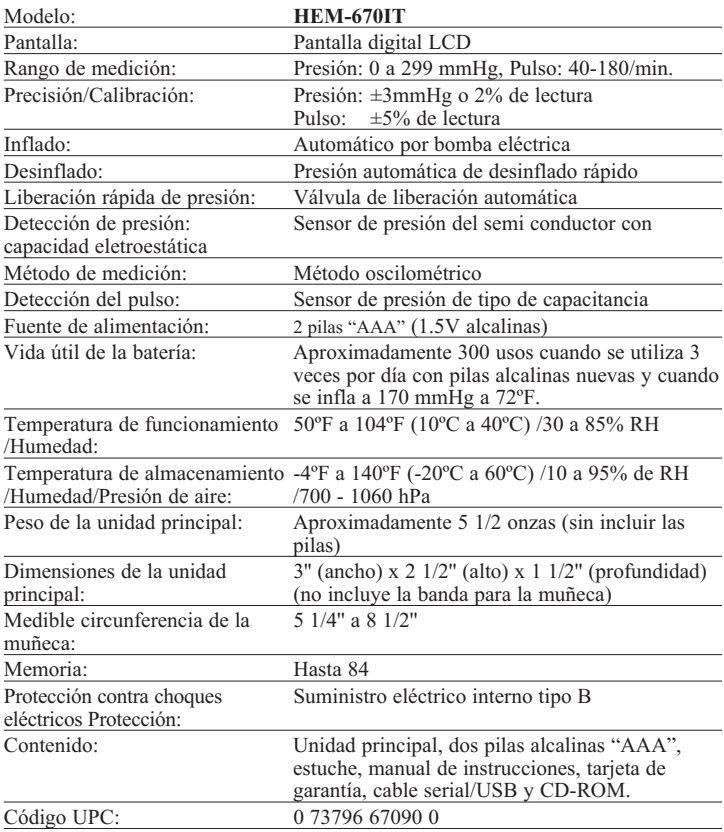

**NOTA: Estas especificaciones están sujetas a cambio sin previo aviso.**

Fabricado por OMRON HEALTHCARE

Hecho en China

Distribuido por:

## **OMRON HEALTHCARE, INC.**

1200 Lakeside Drive Bannockburn, Illinois 60015 www.omronhealthcare.com

Copyright © 2007 Omron Healthcare, Inc. 1664126-4A